### AL DIRIGENTE SCOLASTICO

Istituto Comprensivo Trento 7 "Rita Levi Montalcini"

Via IV Novembre, 35/1

38121 Gardolo (Trento)

### **OGGETTO: RICHIESTA DUPLICATO LIBRETTO PERSONALE**

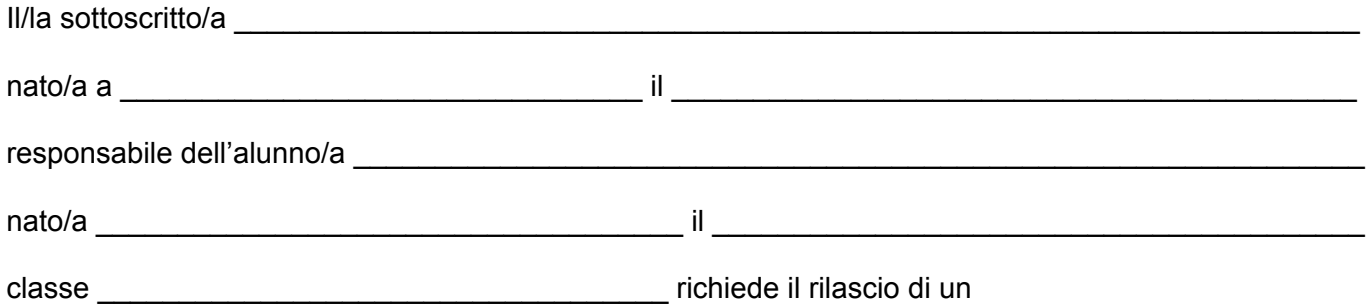

### **DUPLICATO DEL LIBRETTO PERSONALE**

\_\_\_\_\_\_\_\_\_\_\_\_\_\_\_\_\_\_\_\_\_\_\_\_\_\_\_\_\_\_\_\_\_\_\_\_\_\_\_\_\_\_\_\_\_\_\_\_\_\_\_\_\_\_\_\_\_\_\_\_\_\_\_\_\_\_\_\_\_\_\_\_\_\_\_\_\_\_\_\_\_\_

per il seguente motivo:

e dichiara di aver versato €3,00 tramite il sistema PagoPA.

Firma del responsabile entrante del responsabile entrante del superior del control del control del control del

DATA CONSEGNA: \_\_\_\_\_\_\_\_\_\_\_\_\_\_\_\_\_\_\_\_\_\_\_\_\_\_\_\_\_\_\_\_ (a cura dell'Ufficio)

\*\*\*

Si allegano le istruzioni per effettuare il versamento di euro 3,00 tramite procedura PagoPa

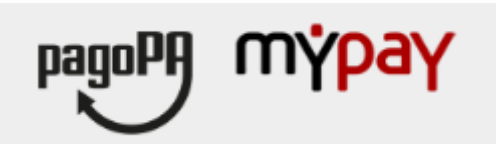

## **INDICAZIONI PER L'UTILIZZO DEL PORTALE DEI PAGAMENTI MYPAY**

- 1) Collegarsi al portale <https://mypay.provincia.tn.it/pa/home.html>
- 2) Scegliere l'ente beneficiario scrivendo anche solo Trento 7 e poi cliccare su cerca

# Seleziona l'ente beneficiario

**MAGGIORI INFORMAZIONI** 

Cerca un ente e scopri i servizi oppure paga un avviso

trento 7

# rtale dei Pagamenti per i cittadini verso inistrazioni

3) Selezionare "Istituto Comprensivo Trento 7"

# Scelta beneficiario

Effettua la ricerca oppure seleziona l'ente a cui si desidera accedere.

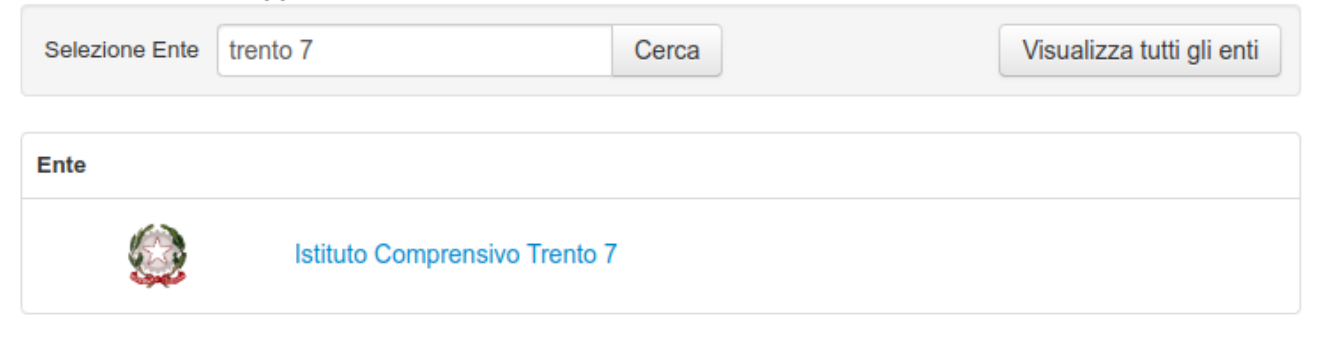

Pagina 1 di 1 - Elementi da 1 a 1

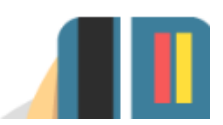

 $\mathbf{1}$ 

**CERCA** 

4) Nel secondo riquadro scegliere tra le Altre tipologie di pagamento

## SC05 - Recuperi e rimborsi

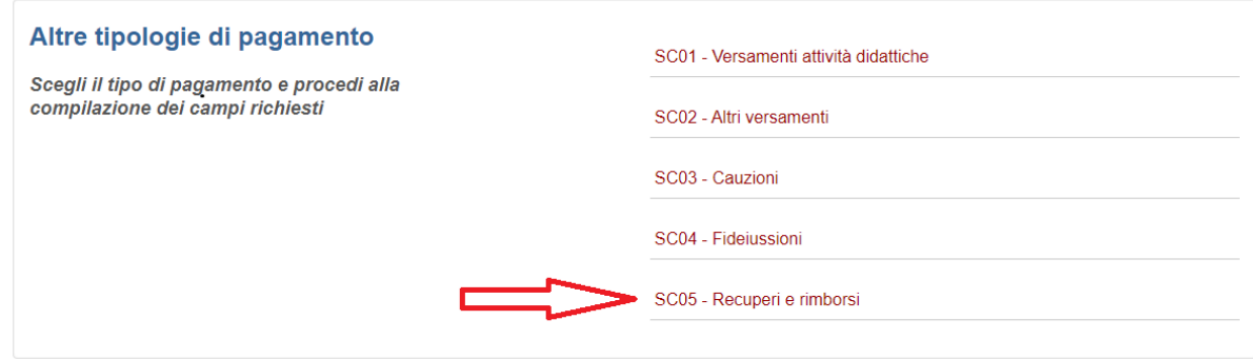

5) Compilare tutti i campi richiesti selezionando nella voce "Tipologia del recupero/rimborso": "rimborsi vari". Inserire la causale **"Libretto Personale"** e l'importo € 3,00. Prestare attenzione all'indirizzo **e-mail** inserito nell'ultimo campo in quanto servirà per ricevere la comunicazione su come procedere con il pagamento e le ricevute telematiche (verificare che non ci sia un punto finale inserito di default dal sistema).

#### Pagamento Dovuto: SC05 - Recuperi e rimborsi

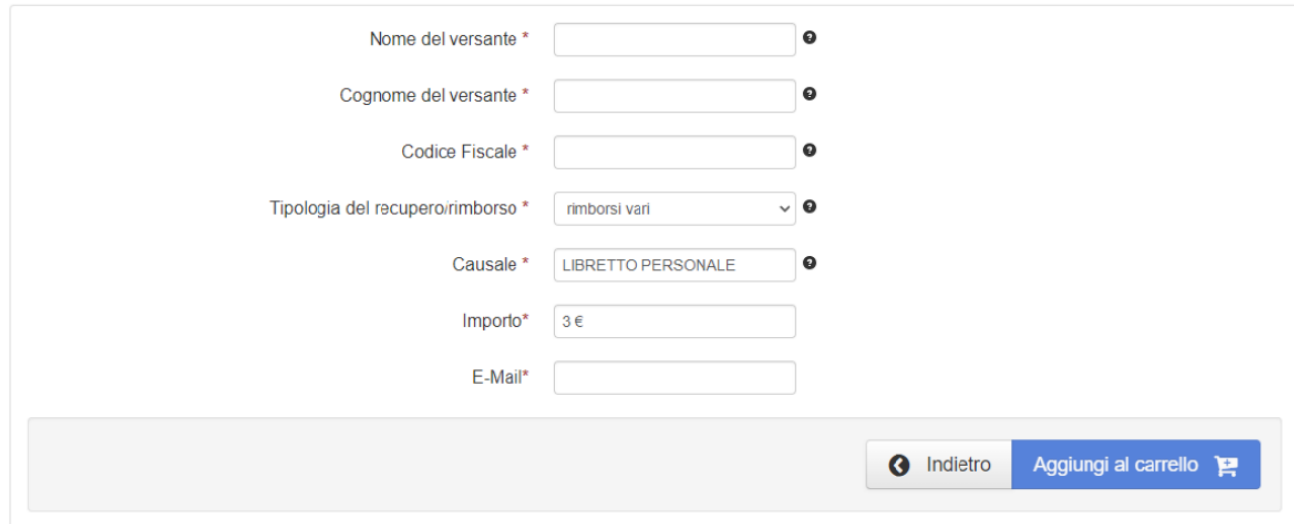

#### 6) selezionare su "aggiungi al carrello"

#### Pagamento Dovuto: SC05 - Recuperi e rimborsi

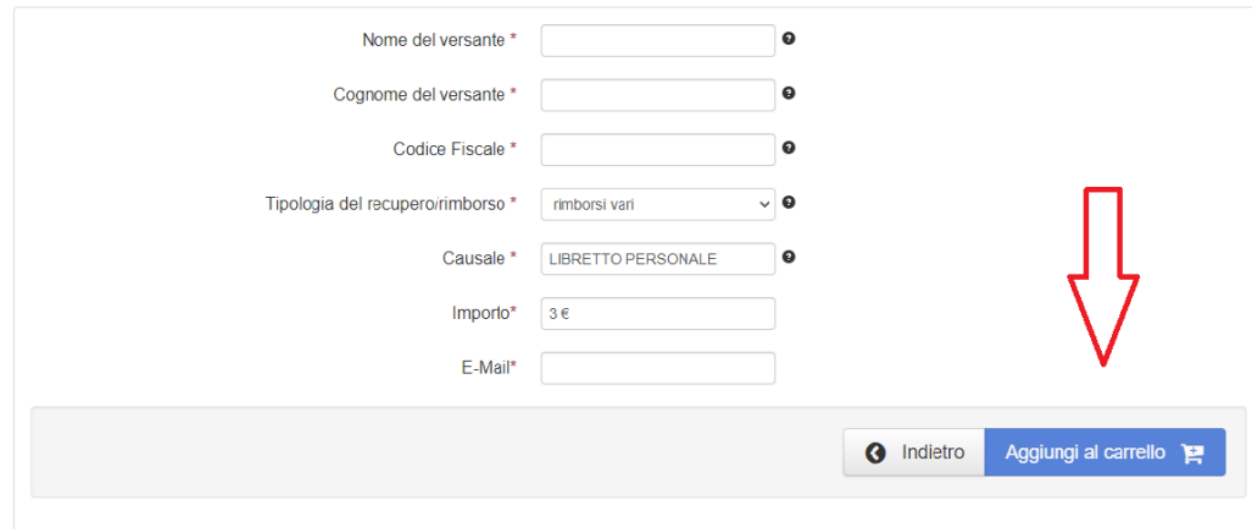

Se l'inserimento è andato a buon fine vi verrà inviato un link all'indirizzo mail indicato in precedenza da utilizzare entro 5 minuti. **Scaduti i 5 minuti bisognerà ricompilare tutti i campi.**

- 7) Per concludere la procedura di pagamento si può scegliere tra due modalità: **Prepara Avviso da stampare** oppure **Procedi con il pagamento online**:
	- a) cliccare sul pulsante **Prepara Avviso da stampare**: con questa operazione viene predisposto un avviso cartaceo da stampare e pagare presso uno sportello fisico (banche, poste, tabaccai…) o tramite home banking attraverso l'addebito CBILL. Si accede al proprio Inbank alla voce pagamenti servizi CBILL compilando i campi richiesti. Il Codice CBILL e il Codice Avviso da inserire sono riportati in basso nell'avviso di pagamento.
	- b) cliccare sul pulsante **Procedi con il pagamento online**: con questa operazione si procedere subito con il pagamento online. Nel caso in cui si scelga il pagamento online verranno proposti 3 canali:
		- i) carta di credito
		- ii) conto corrente bancario (se la tua banca è presente tra quelle in elenco)
		- iii) altri metodi: PayPal, Satispay o altre app dedicate

Per approfondire tutti gli aspetti inerenti "PagoPA" è disponibile sul sito [https://pagopa.provincia.tn.it/,](https://pagopa.provincia.tn.it/) una guida specifica messa a disposizione dalla Provincia autonoma di Trento all'indirizzo: <https://pagopa.provincia.tn.it/Breve-guida-all-utilizzo>.